## All India Children's Educational eContent Competition (AICEeCC) 2023-24

## Instructions to upload the eContent on Google Drive and sharing your entry

1. Create an email account on gmail.com (if you haven't created it earlier). Then login into your gmail account.

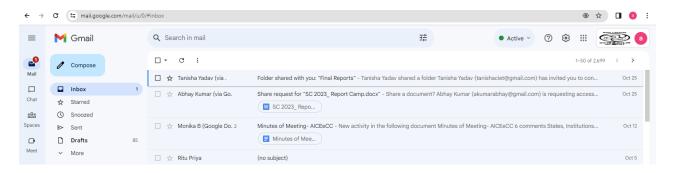

Image 1: Gmail account

2. Open the Google Drive as shown in Image 2 & 3 by clicking on the 9 point square at the top left of the mail account. A window will appear in which the icon of Google Drive will be visible.

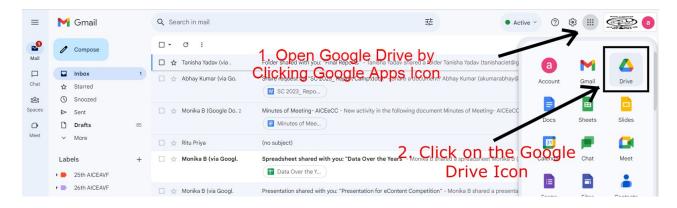

Image 2: How to open Google Drive

## This will how your Google Drive will appear

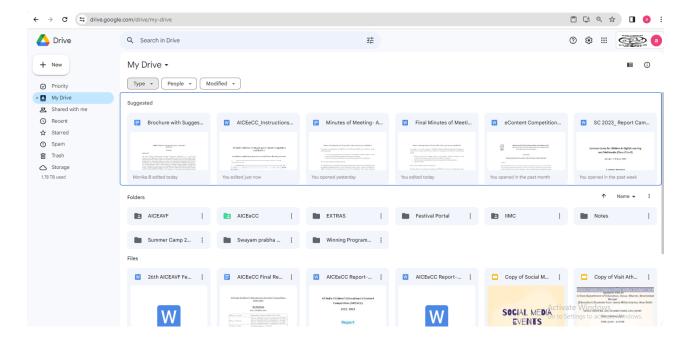

Image 3: Google Drive

3. Click on 'New' on the left side of the window. A window will appear in which name the folder as "AICEeCC 2023" and click on 'Create' as shown in image 4 & 5.

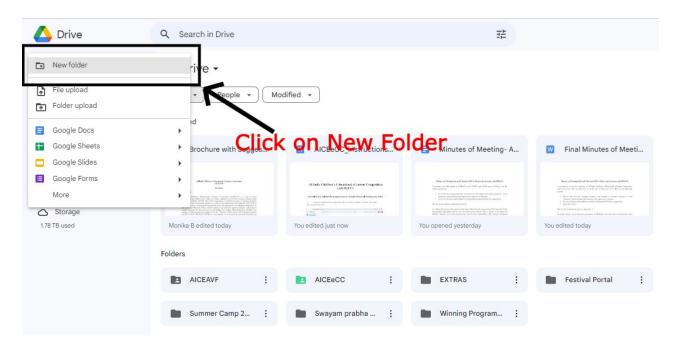

Image 4: How to Create Folder in Google Drive

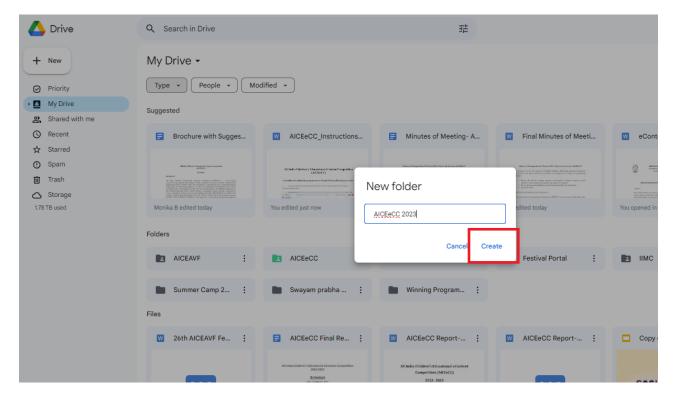

Image 5: Renaming of Folder in Google Drive

4. Open the AICEeCC 2023 folder and click "New" and then 'File Upload' and Upload File (Your eContent/Entry). (Please remember if you have more than one entry you can upload all the entries in this folder. Also name the file as the 'Author's Name\_Title of eContent' before uploading/Rename in Google Drive).

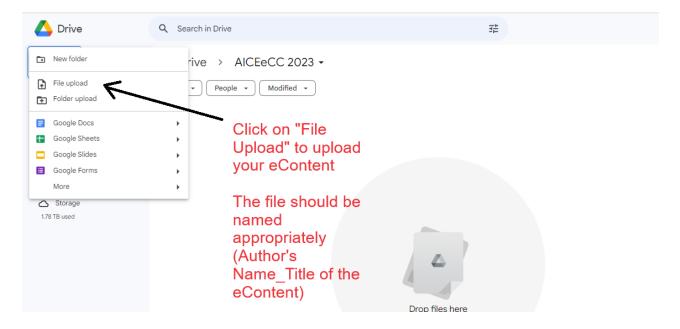

Image 6: How to upload the eContent/entry in the created folder

5. Select the file from your system (shown in image 7) and wait for a few minutes for uploading (image 8).

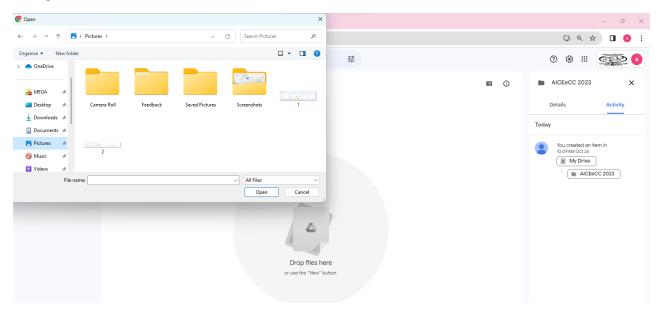

Image 7: Selecting file from your system

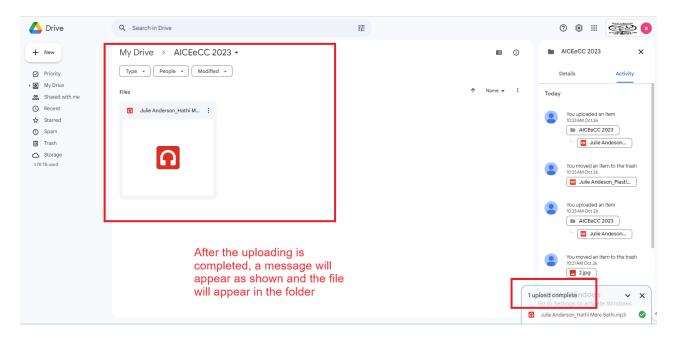

Image 8: Final Uploaded eContent

6. After uploading all the entries, Left Click your AICEeCC 2023 Folder as shown in image 9 and click to "Share".

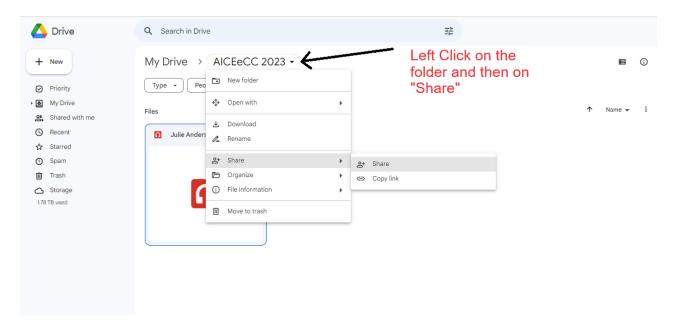

Image 9: Sharing the folder

7. A window opens up and asks for email id. In this window enter the official email id for AICEeCC 2023 i.e. aiceavf.prd@ciet.nic.in.

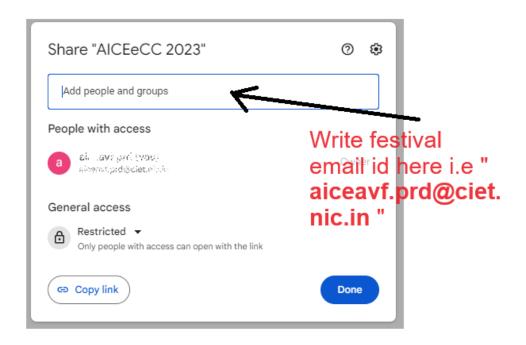

The following box will appear:

(A precaution needs to be taken: Give the editing rights to this email id as shown in image 10).

In the "Message" box write the details of eContent like Title of eContent, Name of the Author and

categories (eg. Audio, FLN, Independent eContent Creator). Also write your complete details like Name, Contact No, Organization etc. in the message box and at last click on "send".

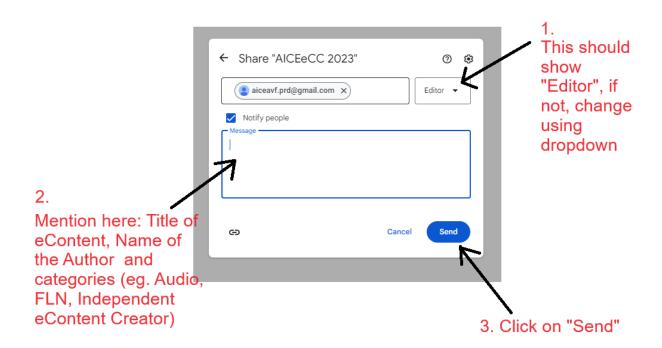

Image 10: How to share entry to the Official Festival Id

8. Follow step 6 again and copy the link and paste it in the online form of the AICEeCC 2023 and submit the form.

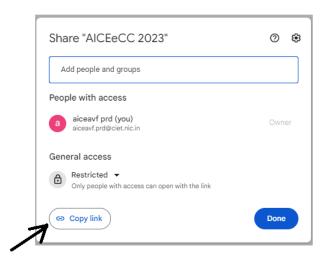

Click on "Copy link" and paste it in the Application form (Google Form)

Image 11: Copying the google drive folder link for Application Form